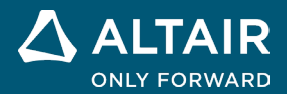

# **NOTE SULLA VERSIONE Altair® Inspire™ 2022.2**

△ ALTAIR © Altair Engineering, Inc. Tutti i diritti riservati. / [altair.com /](http://altair.com/) Nasdaq: ALTR / Contatti

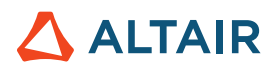

# **Nuove funzionalità e miglioramenti della versione 2022.2**

### **Geometria**

#### **Sweep**

• È ora possibile eseguire lo sweep di un solido o di una superficie da un profilo utilizzando percorso e curve guida.

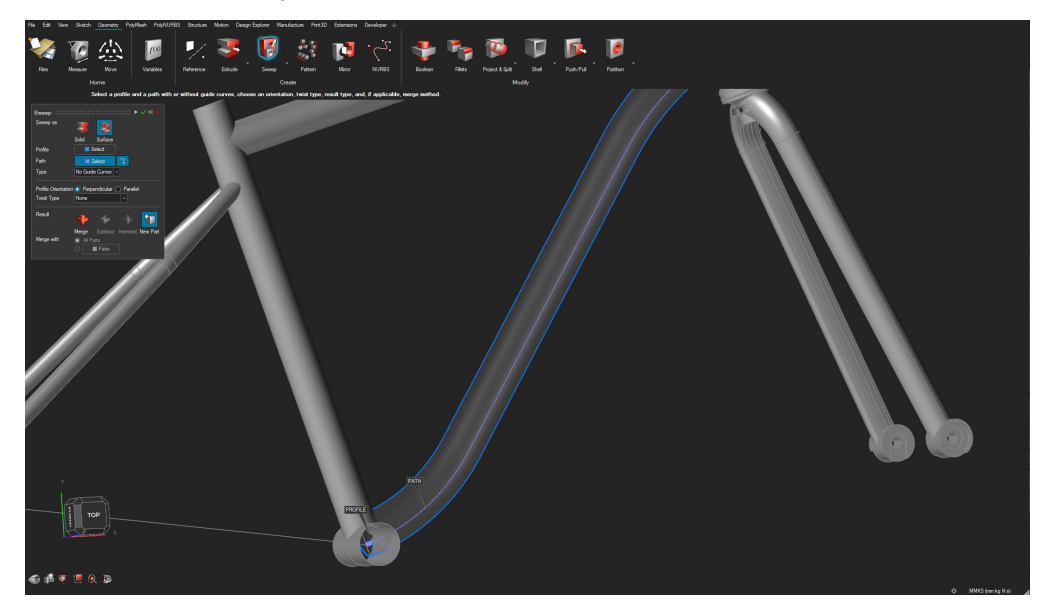

#### **Curva NURBS**

• È possibile creare curve NURBS 3D e utilizzarle per Sweep o altre operazioni selezionando punti sulla geometria.

#### **Motivo lungo curva**

È ora possibile creare un motivo lungo una curva selezionando un percorso e uno dei vari metodi di allineamento.

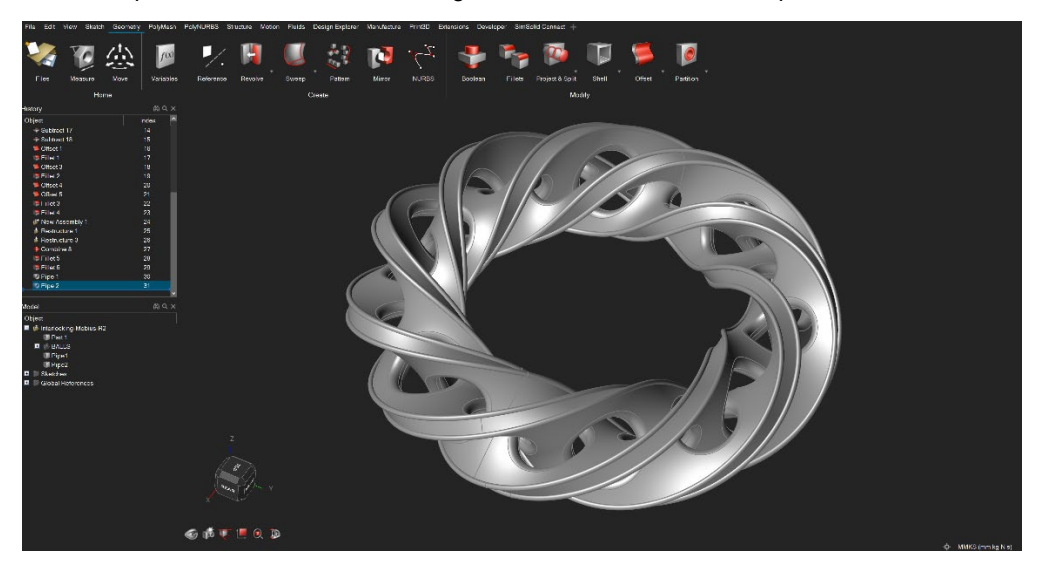

#### **Nuovo tipo di proiezione per Proietta e dividi**

• È ora possibile proiettare lungo una normale alla superficie.

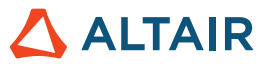

#### **Maiusc+S per selezionare un piano di costruzione senza ruotare la vista**

Per non ruotare la vista lungo la normale allo schizzo quando viene selezionato un piano di costruzione, è ora possibile premere Maiusc+S durante la selezione del piano di costruzione.

#### **Nuovi formati di importazione CAD**

- Catia V5 R32
- Parasolid 35.0
- PTC Creo 9

### **Schizzo**

#### **Trasformazione di entità schizzo**

• È ora possibile traslare/ruotare entità schizzo.

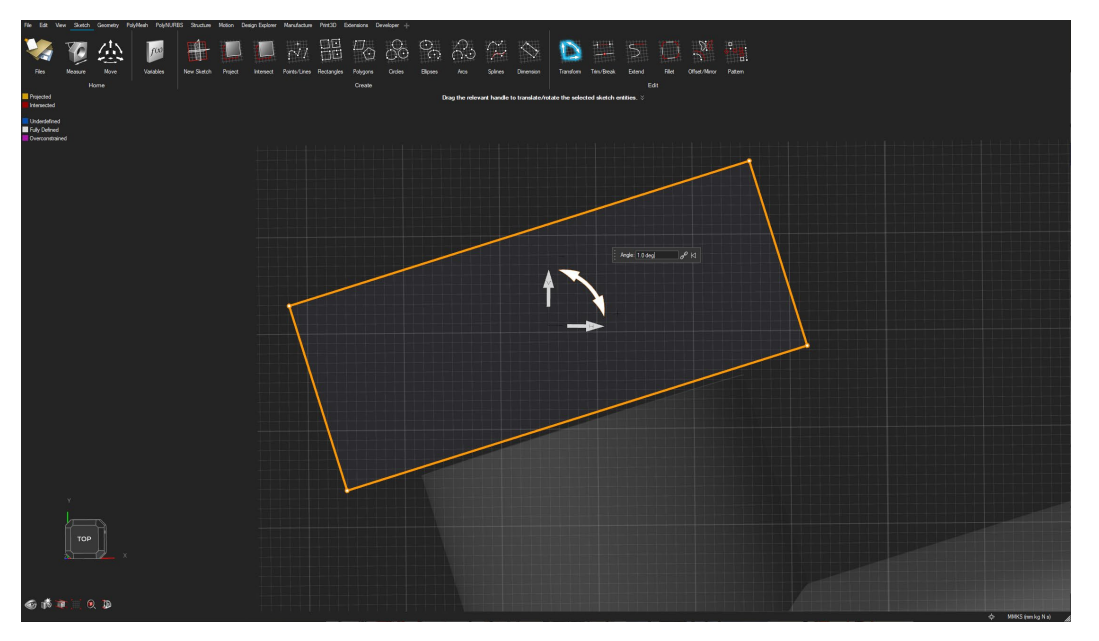

#### **Ritaglio di spline**

• È ora possibile ritagliare spline dello schizzo.

#### **Selezione di più entità schizzo scollegate per motivi lineari e circolari**

È ora possibile selezionare più entità schizzo scollegate per la creazione di motivi lineari e circolari.

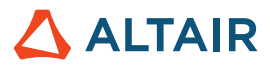

# **Strutture**

#### **Boccole**

• È ora possibile creare/analizzare il modello con boccole nelle posizioni di collegamento.

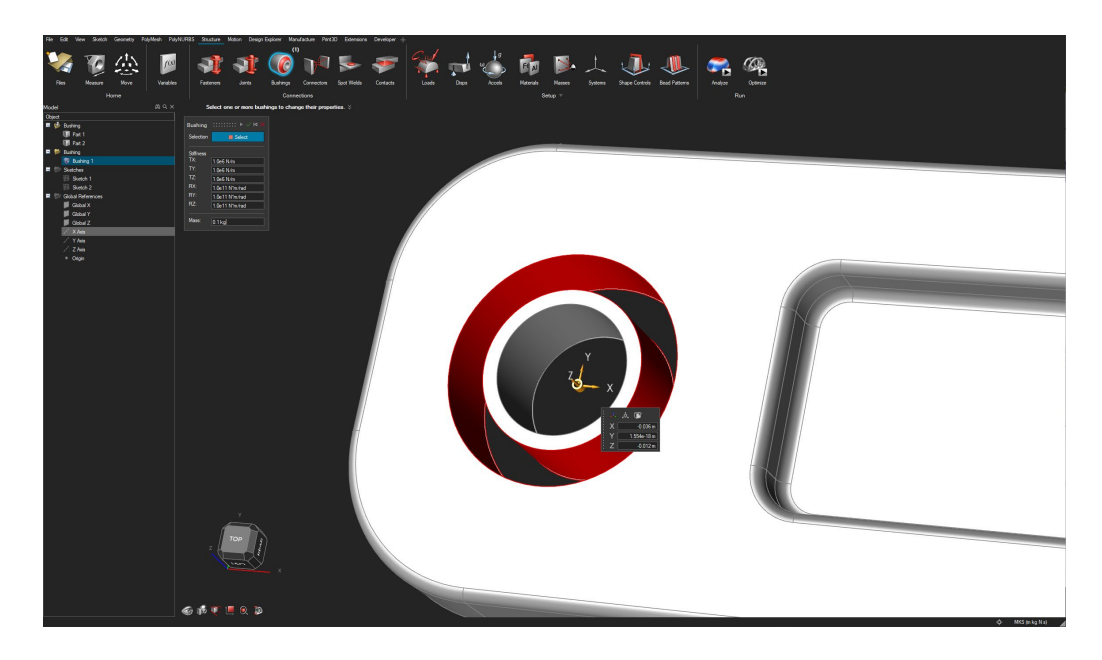

#### **Pre-stress modale**

• È ora possibile ottenere risultati dell'analisi pre-stress modale.

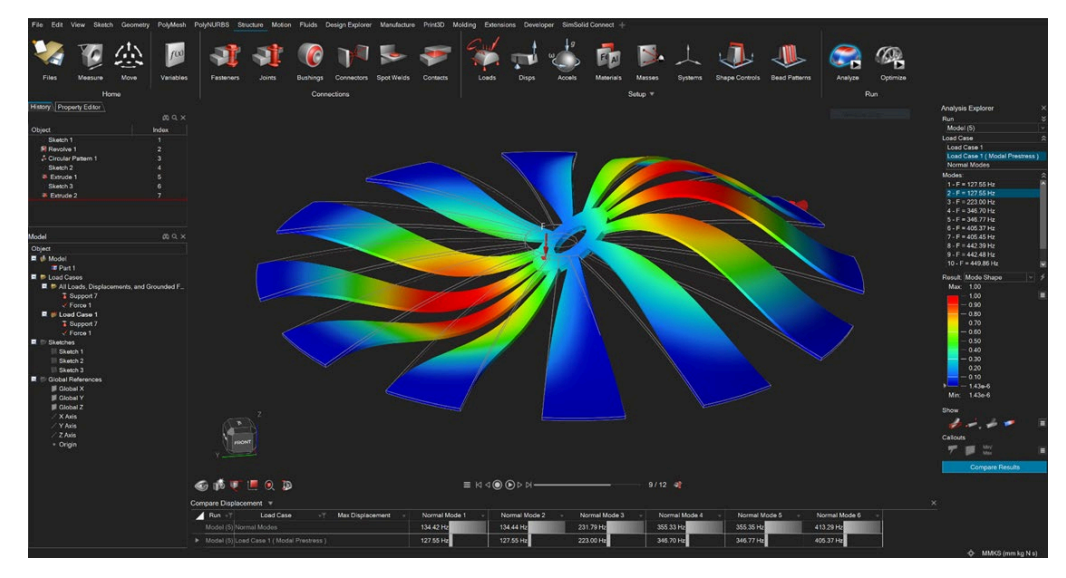

#### **Deformazione con il risolutore SimSolid**

• È ora possibile analizzare le deformazioni del modello utilizzando il risolutore SimSolid.

#### **Supporto rullo con SimSolid**

• È ora possibile definire un supporto in una direzione singola (supporto rullo) utilizzando il risolutore SimSolid.

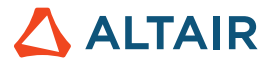

#### **Forza/momento nella stessa posizione con SimSolid**

• È ora possibile definire una forza e un momento nella stessa posizione (faccia cilindrica o tramite connettore) utilizzando il risolutore SimSolid.

### Design Explorer

#### **Deformazione**

• È ora possibile definire risposte alla deformazione in Design Explorer.

#### **Ordinamento delle colonne**

• È ora possibile ordinare le colonne nelle tabelle Risultati di Design Explorer.

### Movimento

#### **Rilevamento interferenze**

• È ora possibile rilevare interferenze e condizioni di tangenza tra tutte le parti nell'intero intervallo di movimento. Sono disponibili opzioni per specificare un intervallo di tempo per la ricerca, arrestare la ricerca alla prima occorrenza di un'interferenza nel modello, calcolare il volume di interferenza e ignorare facce tangenti o coincidenti. È possibile filtrare i risultati in base alla prima interferenza rilevata di una coppia di parti, alla prima interferenza nell'intero assieme, all'interferenza massima o a tutte le interferenze. Selezionando un'istanza di tempo nella finestra di revisione, verrà eseguito lo zoom del modello all'area di interferenza e il volume di interferenza corrispondente verrà evidenziato in rosso.

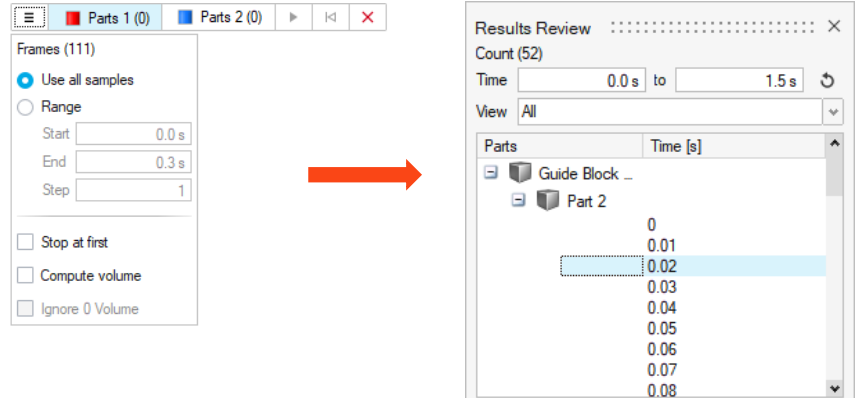

#### **Punti di vista**

• È ora possibile bloccare la vista su qualsiasi parte oltre al suolo e visualizzare i risultati dell'animazione dal punto di vista di tale parte. I punti di vista possono essere salvati e recuperati con il modello.

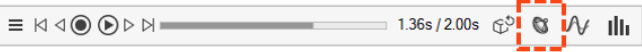

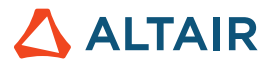

#### **Segnali di input e output**

• È ora possibile assegnare segnali di input e output per risolvere un'analisi Eigen in spazio di stato o per configurare una cosimulazione con Attiva. Una tabella interattiva aiuta a definire i segnali in modo rapido e semplice selezionando da entità e tipi di output specifici del modello.

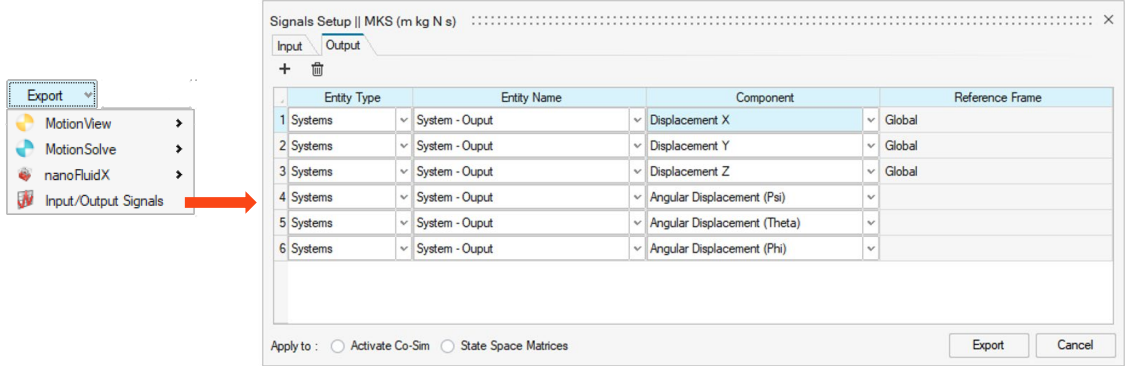

#### **Preferenze di Motion**

• È presente una nuova sezione nelle Preferenze di Inspire Motion, che offre un'unica posizione in cui organizzare opzioni e impostazioni di tipo globale e pianificare l'espansione futura. Il primo elemento visualizzato in questa posizione è la cartella della cronologia esecuzioni.

#### **Cartella della cronologia esecuzioni definita dall'utente**

• Nella nuova sezione Preferenze di Inspire Motion è ora possibile specificare una cartella in cui salvare i file delle analisi di movimento (HyperWorks), come i file dei grafici.

#### **Formattazione della finestra di dialogo Impostazioni di esecuzione**

• Il layout della sezione Avanzate della finestra di dialogo Esegui analisi movimento è ora affiancato anziché dall'alto verso il basso.

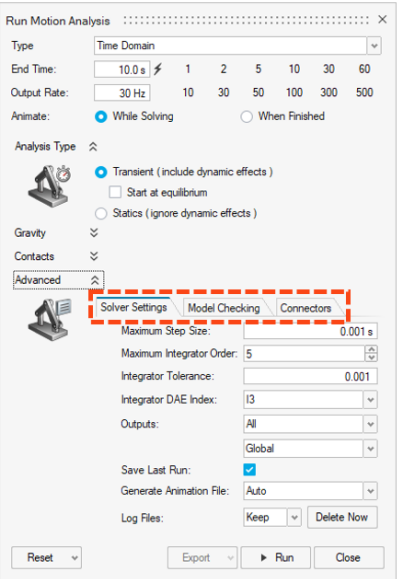

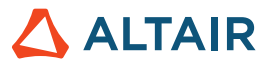

#### **Miglioramenti di Mostra/Congela per note e grafici aperti**

• Non è più necessario passare a Gestione grafici per utilizzare le opzioni Mostra durante l'analisi e Congela. È possibile scegliere di mostrare un grafico con note durante l'analisi, mentre un grafico aperto offre l'opzione Congela. Questa modifica consente un confronto più rapido dei risultati di più esecuzioni.

#### **Sezione Rivedi nella barra multifunzione Movimento**

• È presente una nuova sezione nella barra multifunzione Movimento per le caratteristiche correlate ai risultati: Esplora forze, Tracciatori, risultati di simulazioni Corpo flessibile e Rilevamento interferenze.

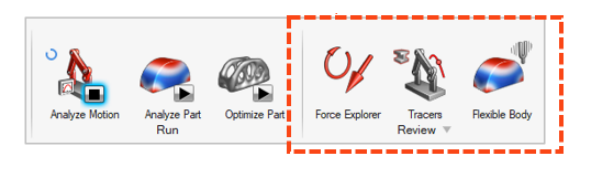

#### **Elementi di secondo ordine per i corpi flessibili**

• È ora possibile scegliere di modellare corpi flessibili utilizzando elementi mesh di secondo ordine. Questo rende più facile ottenere una maggiore accuratezza dei risultati di stress e deviazioni. Le opzioni Più veloce e Più accurato nella finestra di dialogo di creazione del corpo flessibile consentono di scegliere elementi di primo o secondo ordine.

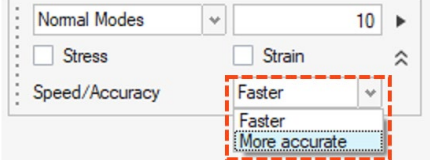

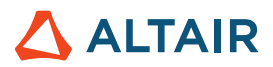

# Print3D

### Processo SLM

#### **Risultato Incidente rivestitore**

• Questo nuovo risultato aiuterà a identificare possibili collisioni tra rivestitore e layer stampato dovute a deformazioni durante il processo di stampa.

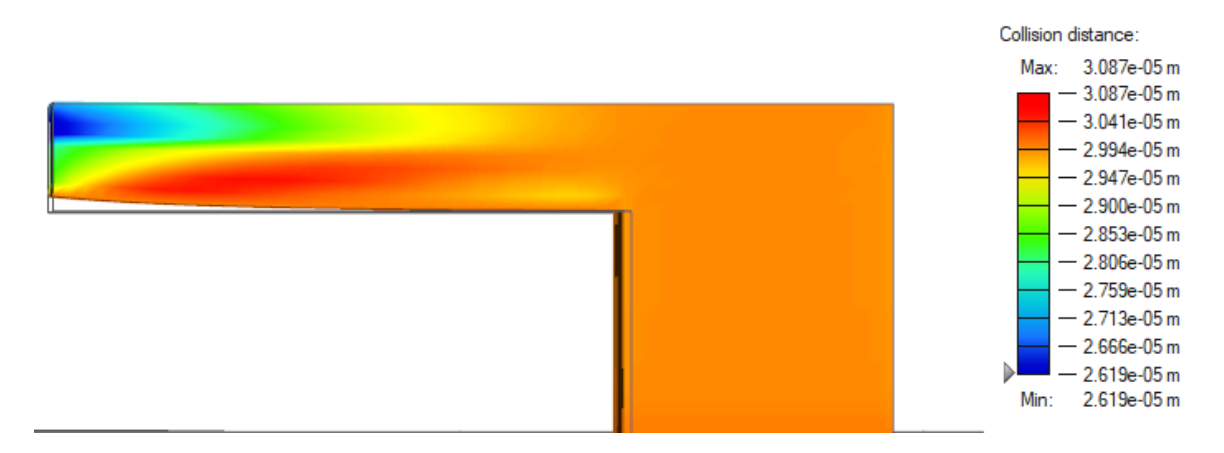

#### **Indice di fallimento**

• Aiuta a identificare le regioni in cui la parte potrebbe incrinarsi o rompersi. Il rosso indica aree di fallimento, l'arancione aree critiche, mentre il grigio rappresenta le aree sicure.

#### **Scambio strati**

• È ora disponibile un nuovo tipo di risultato scalare nodale, a volte detto anche "rugosità parete" o "rugosità superficie".

### Processo Binder-Sinter

#### **Misura grani**

• Questo nuovo risultato mostra la misura grani finale del materiale dopo un'analisi della sinterizzazione.

#### **Avviso per ribaltamento parte**

• Inspire ora avvisa se è probabile che la parte si ribalti durante il processo di sinterizzazione.

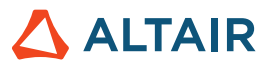

# **Generale**

#### **Tabella Informazioni modello**

• La tabella Informazioni modello fornisce informazioni per una rapida interrogazione del modello.

#### **Formato numerico**

• Formato numerico consente agli utenti di impostare i formati Misto o Scientifico e specificare la precisione.

#### **Modo Mostra/Nascondi**

• Oltre alle parti, è ora possibile mostrare/nascondere le facce.

### API Python

#### **Geometria**

- Aggiunte funzionalità Sweep. È ora possibile eseguire lo sweep di un solido o di una superficie da un profilo utilizzando percorso e curve guida.
- Aggiunta API per curve NURBS 3D. È ora possibile crearle e utilizzarle per Sweep o altre operazioni.
- Aggiunte funzionalità Motivo lungo curva. È ora possibile creare parti o facce lungo un percorso con seed.
- Le funzionalità Proietta e dividi sono state migliorate con un nuovo tipo di proiezione, Normale alla superficie.

#### **Struttura**

- Aggiunta un'API per creare e modificare boccole nelle posizioni dei collegamenti.
- Aggiunta un'API di analisi strutturale per ottenere risultati dell'analisi pre-stress modale.
- Aggiunto supporto API per l'analisi verifiche deformazioni con il risolutore SimSolid.
- Migliorati i risultati API per le query sulla posizione min/max dai risultati dell'analisi.
- Aggiunta un'API per supportare l'inoltro remoto dei lavori.

### **Migliorie**

- È ora possibile applicare diversi gradi di libertà dei supporti sulla stessa faccia tra condizioni di carico diverse se l'orientamento del supporto rimane invariato [IN-29293]
- Viene ora visualizzato un messaggio di avviso all'uscita dall'applicazione che offre le opzioni Interrompi o Continua risoluzione [IN-28237]
- Migliorata la facilità d'uso di Distanza minima per l'ottimizzazione della topologia grazie alla riorganizzazione dell'area delle proprietà [IN-20838]

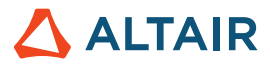

• È ora possibile impostare valori "DISCRETE" in devPreferences.xml (fuori dalla UI) [IN-16668]

## Errori risolti

- Risolto un problema per cui la modifica delle unità di visualizzazione provocava un calcolo errato delle espressioni delle variabili in Gestione variabili [IN-28807]
- Risolto un problema per cui i nomi delle parti nel file .csv della saldatura puntuale venivano ignorati e venivano collegate le parti sbagliate [IN-28873]
- Risolto un problema per cui i caratteri giapponesi erano corrotti durante l'importazione dei file ASCII Parasolid da Creo Direct [IN-28839]
- Risolto un problema per cui le parti con istanze avevano risultati multipli [IN-26846]
- Risolto un problema per cui la pressione sulle parti superficie veniva creata nella direzione sbagliata [IN-26590]
- Corretto un problema di pre-evidenziazione nei risultati post-elaborazione [IN-24980]

## Errori noti

- I controlli mesh non funzionano con le parti con istanze [IN-28583]
- Si verifica un errore di creazione mesh con assiemi grandi in cui la dimensione mesh non è uniforme all'interno della parte e non corrisponde ai valori impostati nella finestra Esegui [IN-27339]
- I dati salvati in PDM non vengono mostrati immediatamente [IN-28469]
- I contatti tra parti sulle superfici non funzionano quando sono impostati su Separazione [\[IN-29319\]](https://jira.prog.altair.com/browse/IN-29319)

## Guida in linea

#### **Tema scuro per la guida in linea**

Utilizzare il pulsante nel piè di pagina per alternare i temi chiaro e scuro.

**Nota:** Firefox non supporta il tema scuro per i file della guida con installazione locale.

#### **Navigatore versioni per la guida in linea**

Consente di navigare ad altre versioni della guida in linea di Altair Simulation.

**Nota:** questa funzionalità non è supportata nei file della guida con installazione locale. La guida in linea per le release precedenti non ha questa funzionalità e rimane invariata.

#### **Consenso all'uso dei cookie**

Il piè di pagina contiene ora un'opzione per il consenso all'uso dei cookie. Fare clic sul link per consultare e modificare le impostazioni personali.

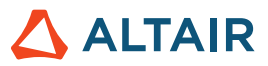

# **Altre informazioni su Inspire**

È possibile ottenere altre informazioni sulle funzionalità nuove ed esistenti di Inspire utilizzando le risorse seguenti:

### Assistenza utenti nell'applicazione

Inspire fornisce due tipi di assistenza utenti. Le **descrizioni dei comandi migliorate** vengono visualizzate passando il puntatore su icone e altre funzionalità. Queste descrivono l'operazione svolta dallo strumento.

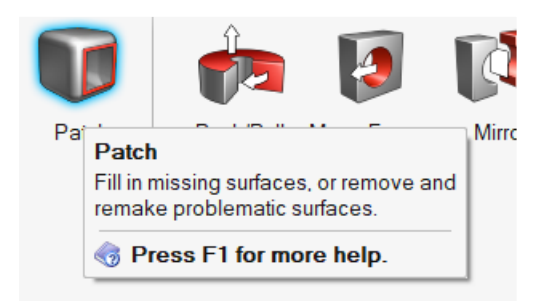

La **guida al flusso di lavoro** viene visualizzata quando si seleziona uno strumento che apre una barra guida o una microfinestra di dialogo. Il testo informa l'utente sull'operazione successiva da svolgere.

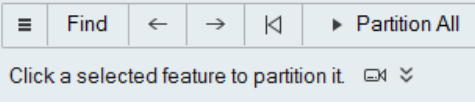

Fare clic su **vicualizzare suggerimenti e tasti di scelta rapida**. Alcuni strumenti includono anche un video <sup>of</sup>

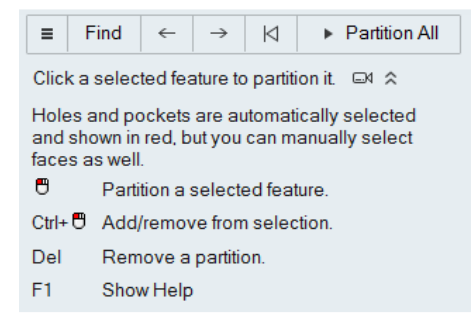

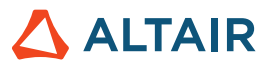

### Guida offline e online

Premere **F1** o selezionare **File > Guida > Guida** per accedere alla guida in linea.

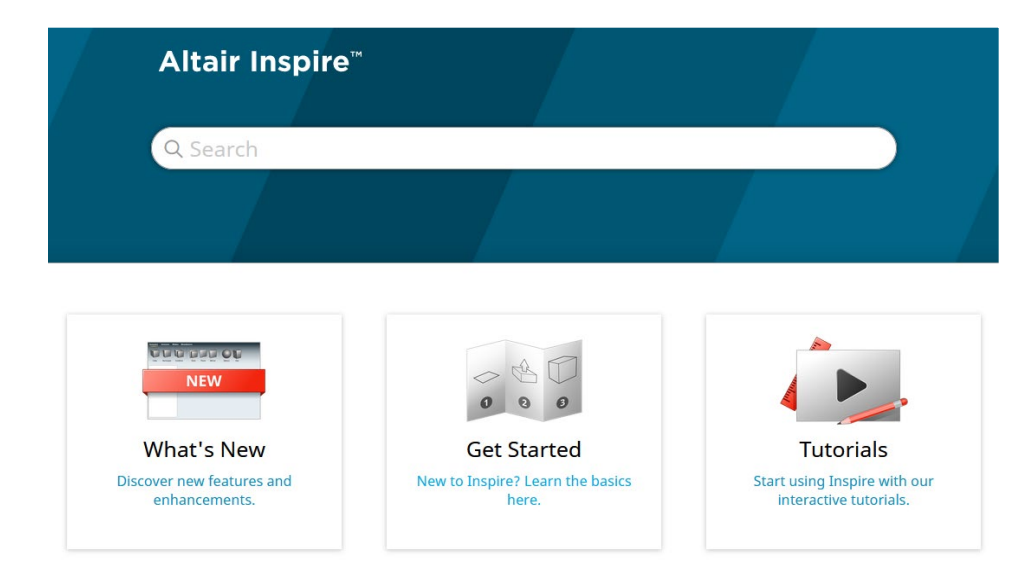

Per scaricare una versione offline, selezionare **File > Guida > Scarica Guida offline**. Per il download è richiesta la connessione a Internet.

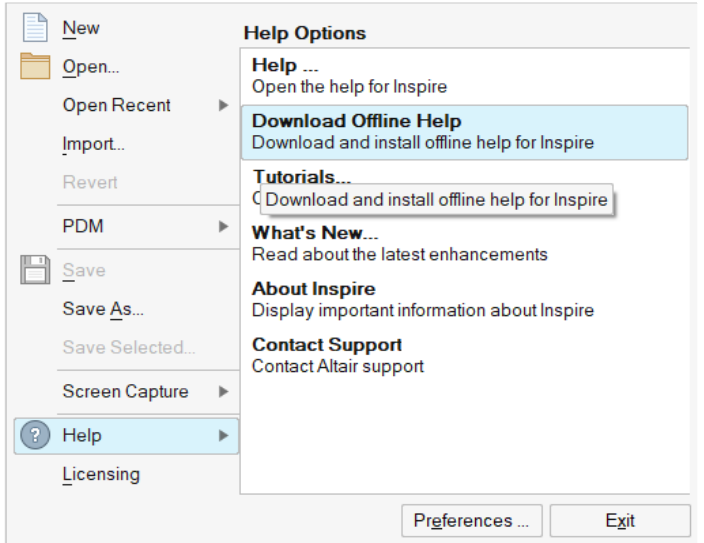

### Lingue supportate

La lingua dell'interfaccia utente e della guida in linea può essere modificata in Preferenze in Spazio di lavoro > Lingua. Il testo dell'interfaccia utente è disponibile in inglese, cinese, francese, tedesco, italiano, giapponese, coreano, portoghese e spagnolo.

La guida in linea e offline è disponibile in inglese al momento del rilascio e in cinese, giapponese e coreano generalmente da 1 a 2 mesi dopo il rilascio. Se nelle Preferenze viene selezionata una lingua supportata per il testo dell'interfaccia utente ma non per la guida, viene visualizzata la guida in inglese. Allo stesso modo, se nella finestra di dialogo Scarica Guida offline viene selezionata una lingua non supportata, verrà invece scaricata la guida offline in inglese.